# **BlackBerry® Internet Service Einrichtung**

**ANNI ANNI ANN** 

auf www.mobilemail.vodafone.at

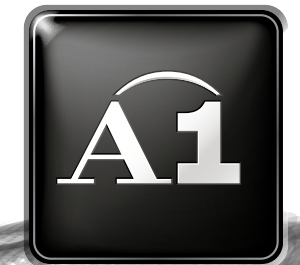

addiddiddiddinas

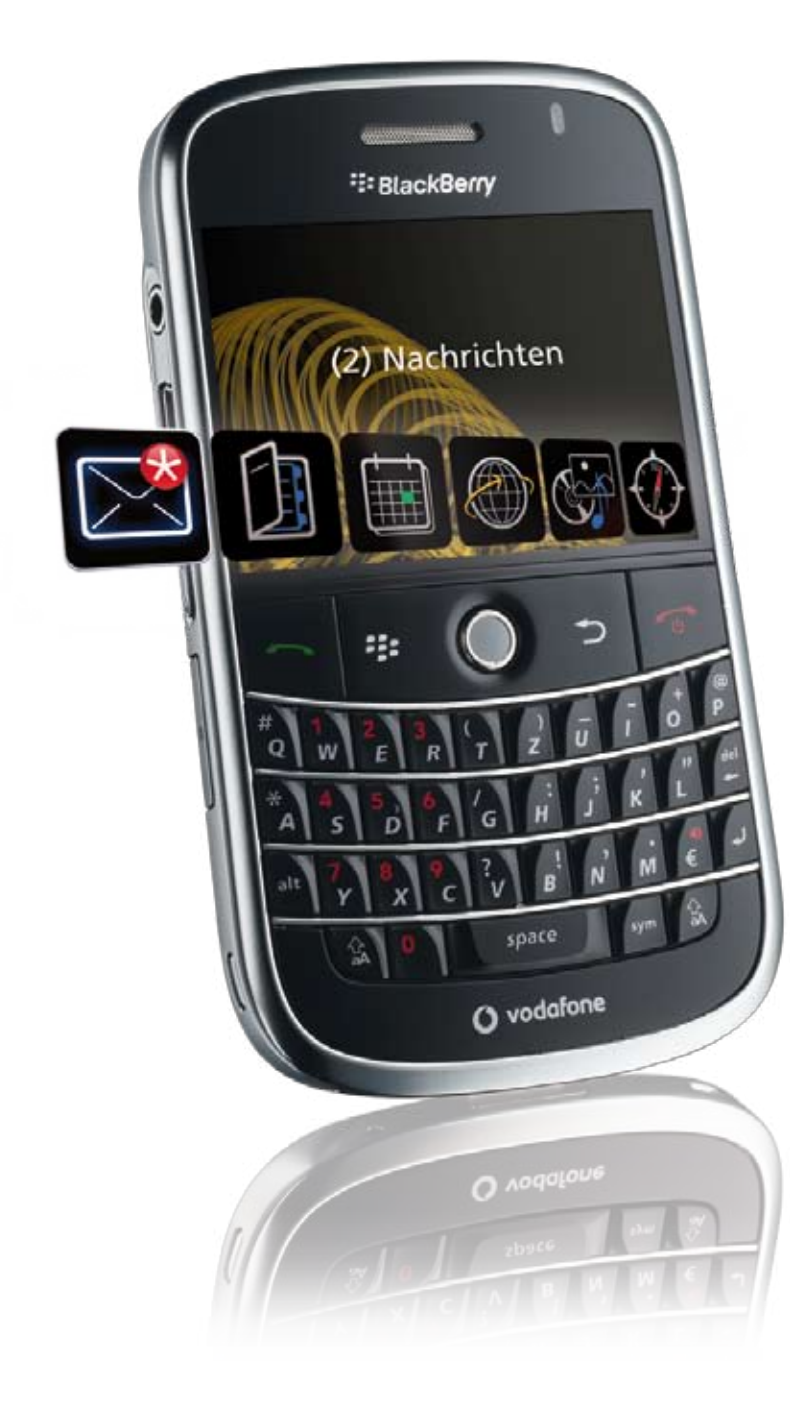

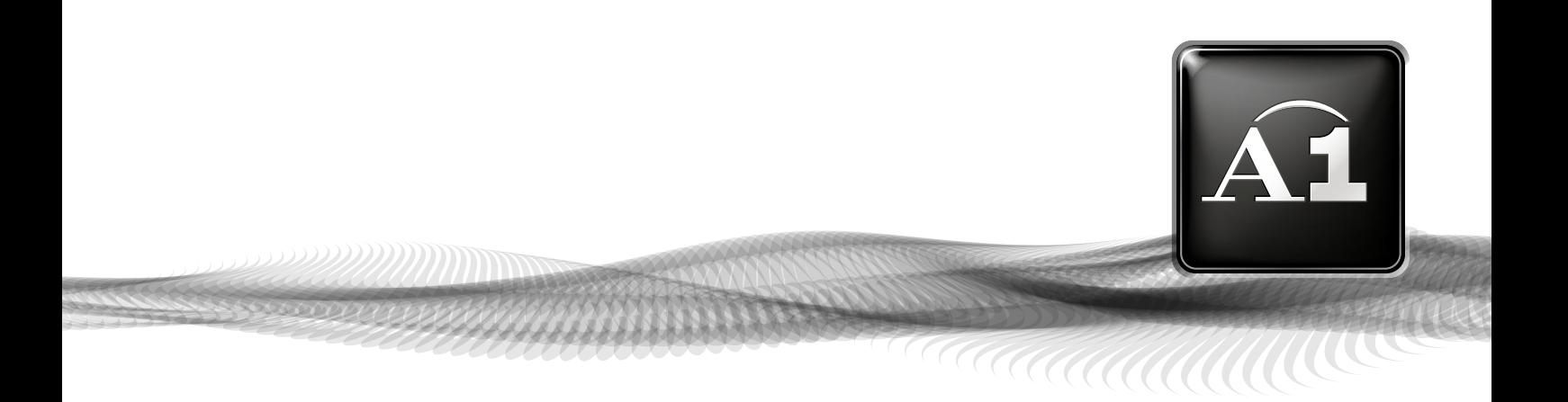

# **INHALT**

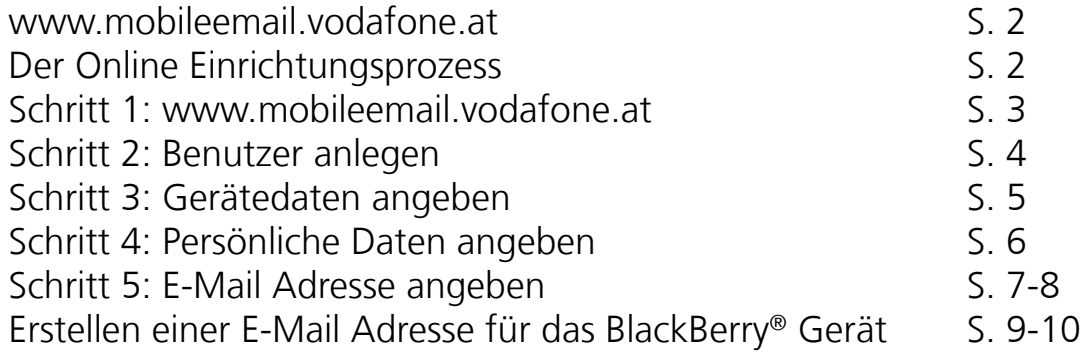

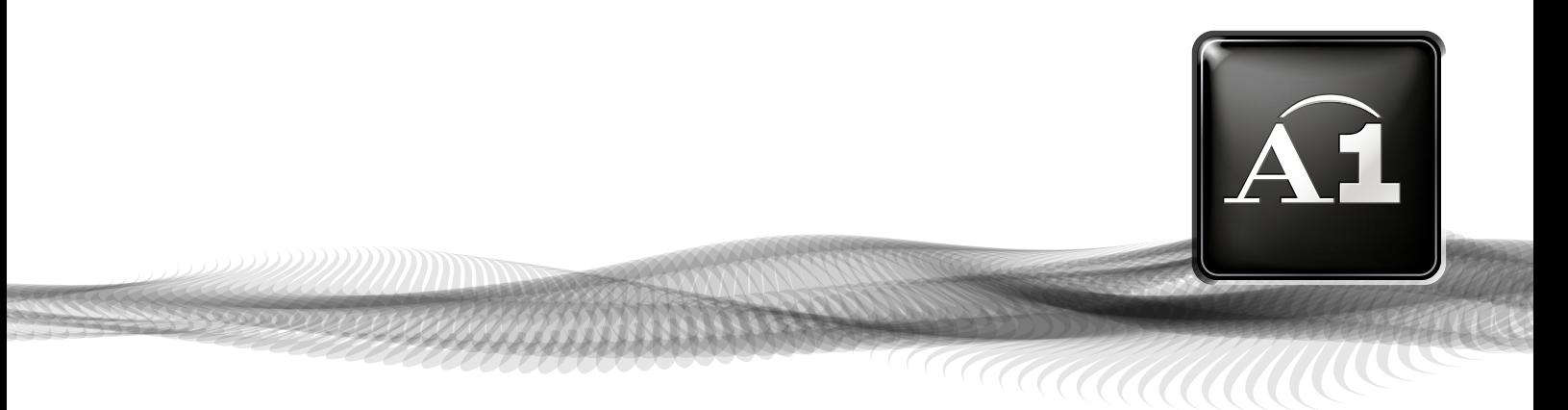

# **Willkommen!**

Herzlichen Glückwunsch zum Kauf Ihres BlackBerry® Endgeräts. Diese Anleitung unterstützt Sie dabei, die E-Mail Funktionen Ihres BlackBerry® Gerätes online einzurichten. Danach können Sie Ihre E-Mails mit Ihrem BlackBerry® unterwegs empfangen und versenden.

Diese Anleitung ist für die Einrichtung des BlackBerry® Internet Service gedacht. Wenn Sie Fragen zur Einrichtung von BlackBerry® Enterprise Server haben, wenden Sie sich bitte an Ihren zuständigen A1 Betreuer oder an die Business Serviceline unter 0800 664 600.

Halten Sie bitte Ihre Kundendaten für das Gespräch bereit. Sollten Sie individuelle Fragen zu Ihrem neuen BlackBerry® oder zu anderen A1 Services haben, stehen wir Ihnen gerne unter der kostenlosen A1 Serviceline 0800 664 664 rund um die Uhr zur Verfügung.

# **Der Online Einrichtungsprozess**

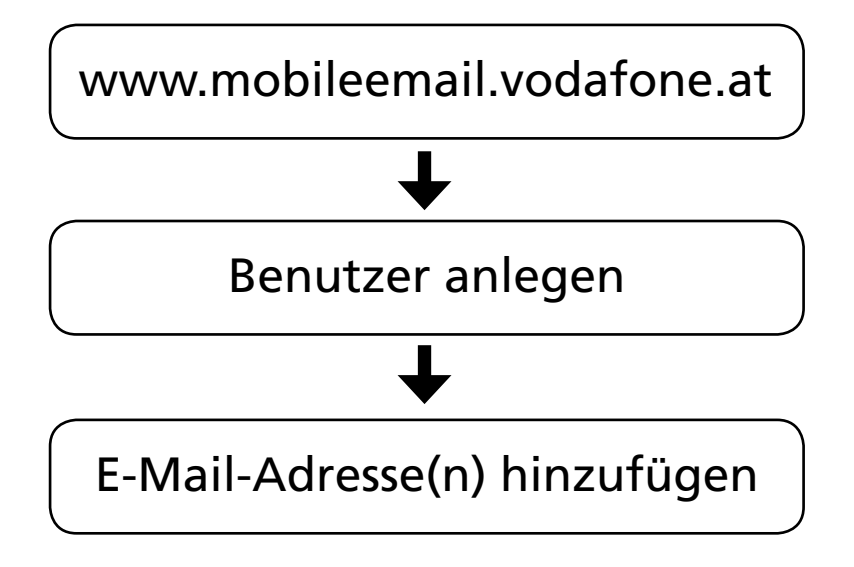

Abbildung: BlackBerry® online Einrichtungsprozess im Überblick

Auf den folgenden Seiten wird Ihnen dieser Prozess Schritt für Schritt erklärt.

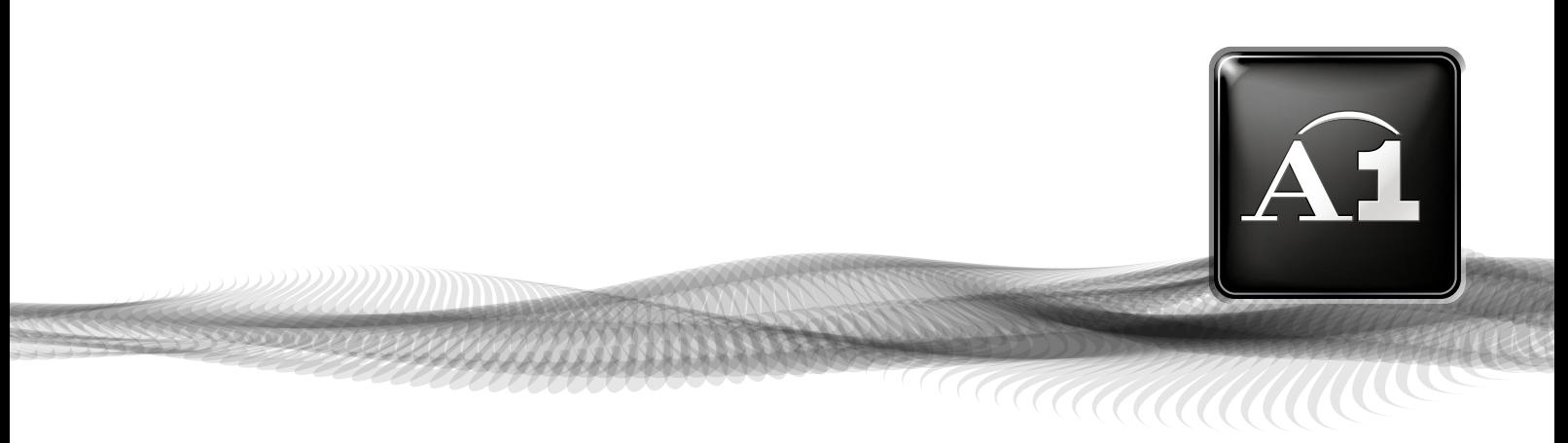

# **Schritt 1: www.mobileemail.vodafone.at**

Gehen Sie auf www.mobileemail.vodafone.at

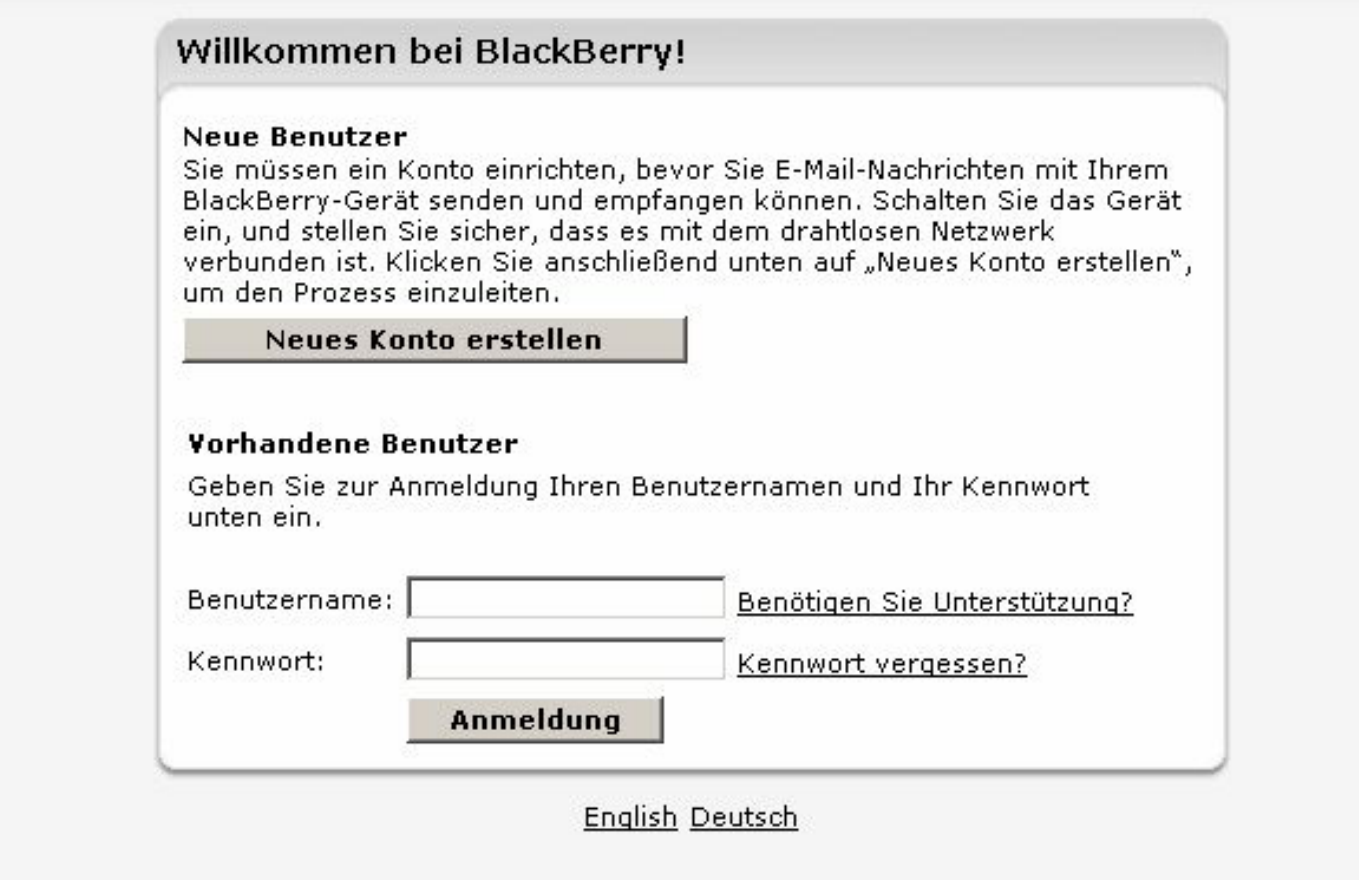

Copyright 2006-2007 Research In Motion Limited. Alle Rechte vorbehalten. Rechtliche Informationen

Abbildung: Startseite Mobileemail

# **Schon registriert?**

Sie besitzen schon ein BlackBerry® Konto? Dann geben Sie in die entsprechenden Kästchen Benutzername und Kennwort ein und bestätigen Sie Ihre Angaben, indem Sie auf Anmeldung klicken.

## **Zum ersten Mal hier?**

Klicken Sie auf Neues Konto erstellen, um einen neuen Benutzer zu erstellen. Mit diesem Benutzernamen können Sie Ihre E-Mail Konten, die Sie mit Ihrem BlackBerry® benutzen, ganz einfach online verwalten.

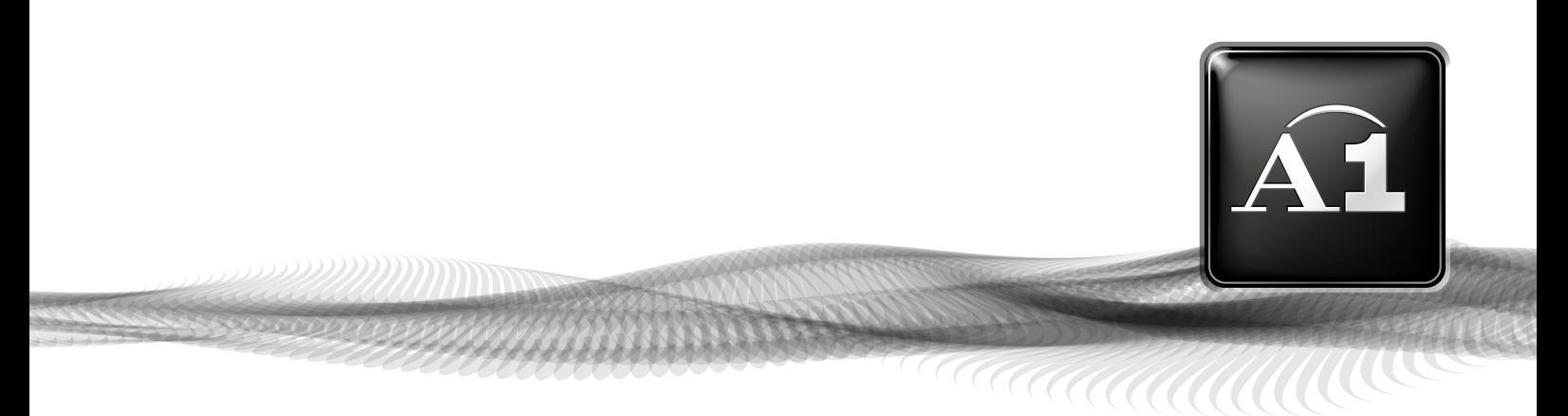

# **Schritt 2: Benutzer anlegen**

### Konto-Setup

Willkommen bei BlackBerry Internet Service!

Um mit dem Einrichten Ihres Kontos fortzufahren, müssen Sie die Geschäftsbedingungen lesen und Ja" wählen, um zu bestätigen, dass Sie die Bedingungen gelesen und verstanden haben und ihnen zustimmen.

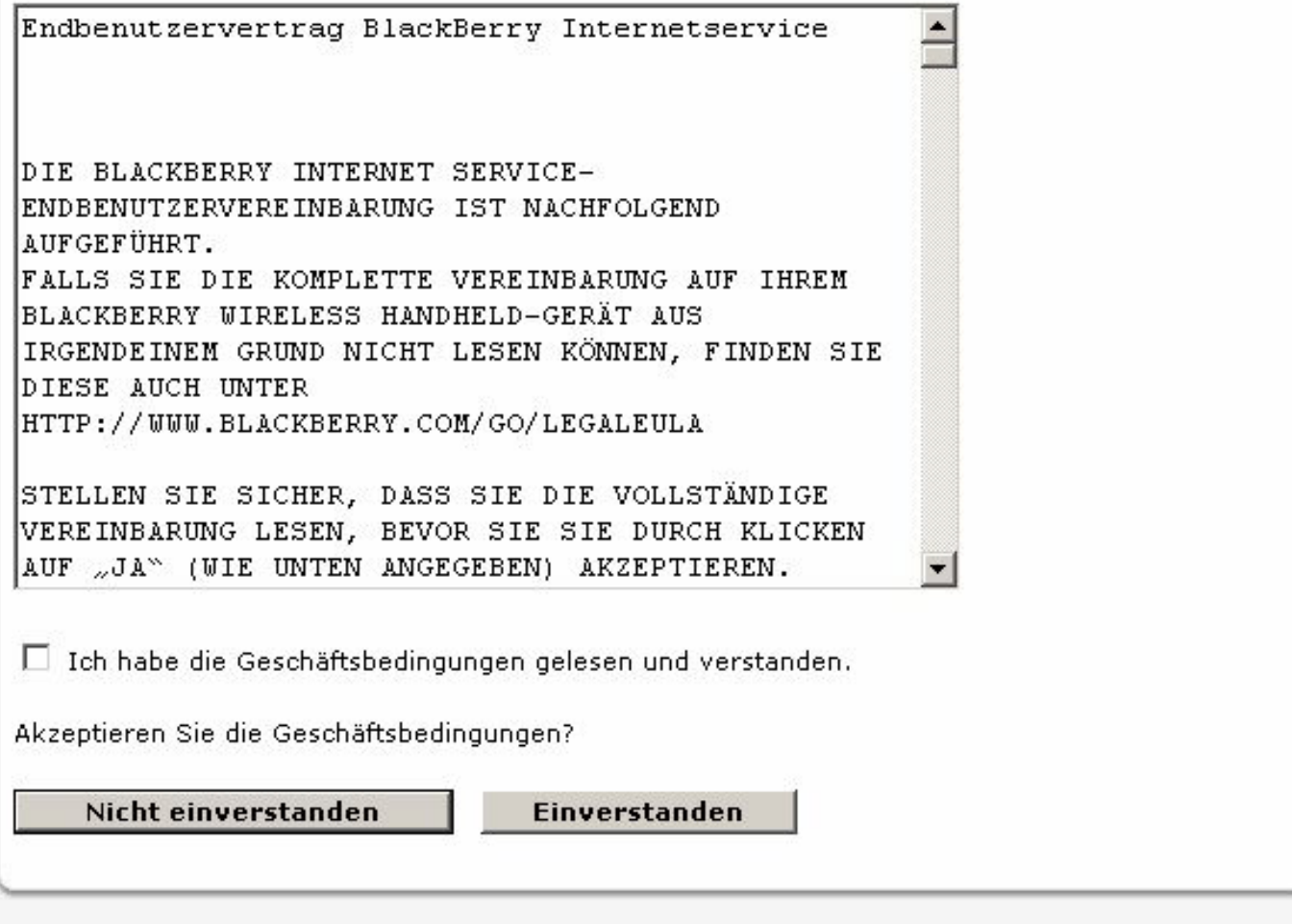

Copyright 2006-2007 Research In Motion Limited. Alle Rechte vorbehalten. Rechtliche Informationen

Abbildung: Benutzer anlegen

Lesen Sie sich die AGB durch und klicken Sie auf das weiße Kästchen. Sofern Sie diese akzeptieren, klicken Sie auf Einverstanden.

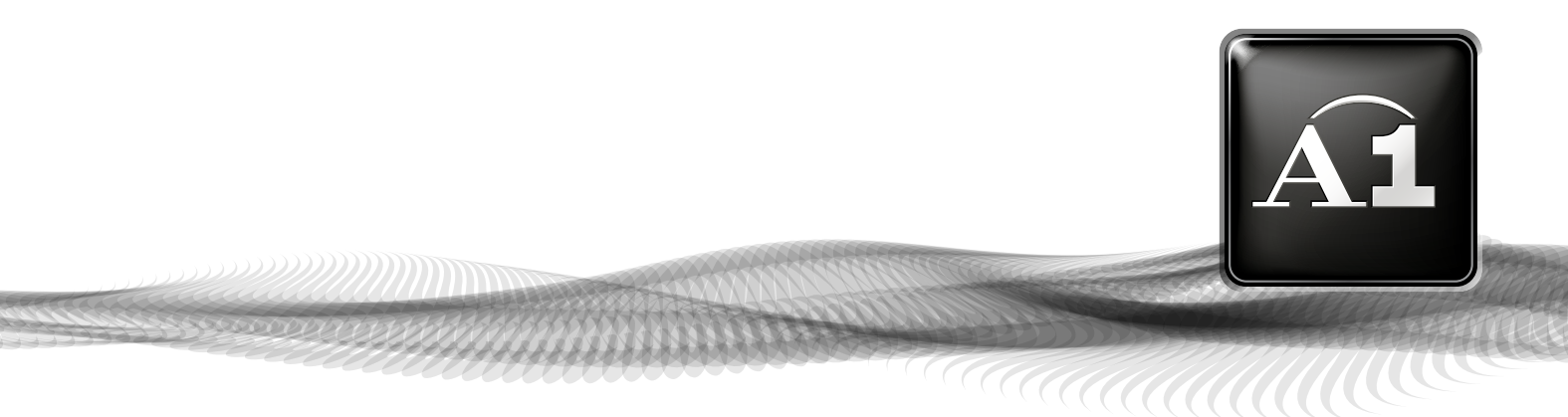

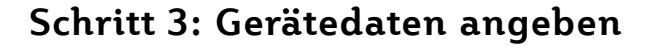

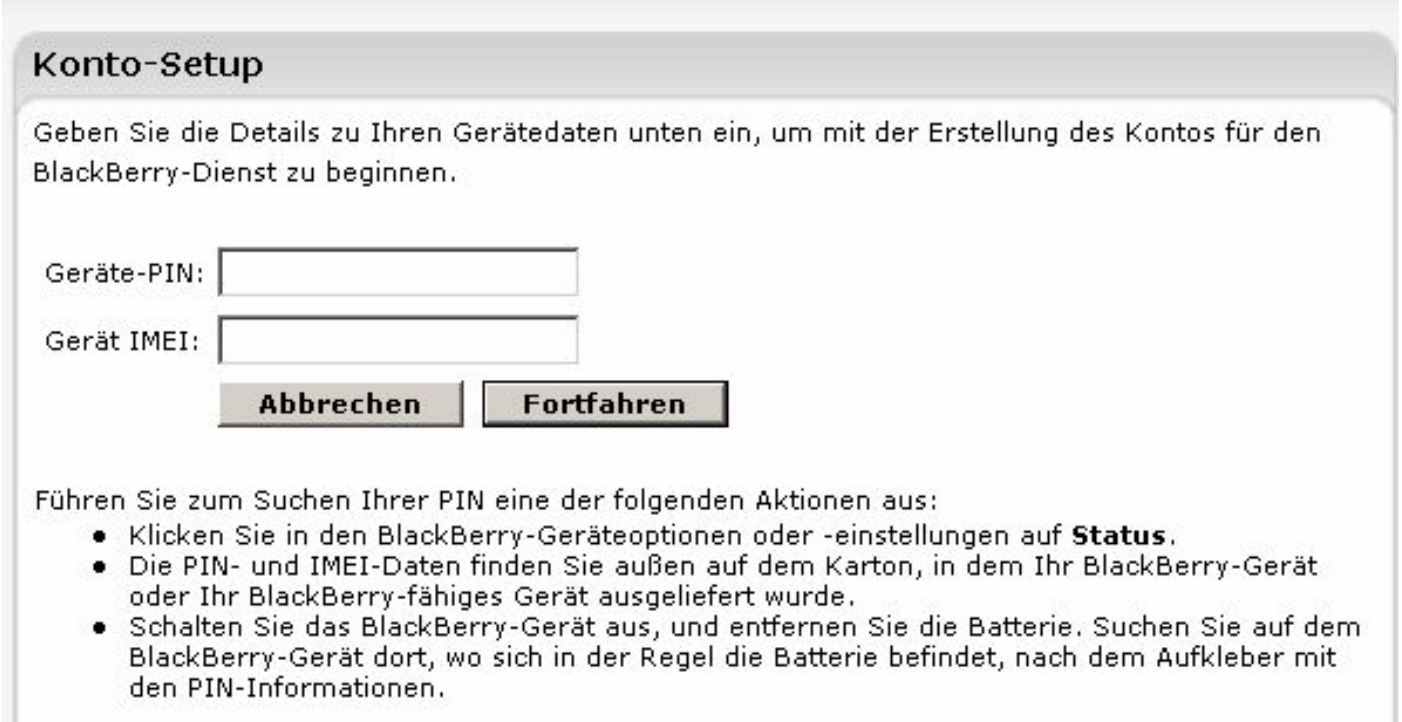

Copyright 2006-2007 Research In Motion Limited. Alle Rechte vorbehalten. Rechtliche Informationen

Abbildung: Gerätedaten angeben

Geben Sie in den entsprechenden Feldern Geräte PIN und Geräte IMEI an. (Achtung! Der Geräte PIN ist nicht identisch mit dem PIN Code zum Entsperren des Geräts).

Wenn Sie PIN und/oder IMEI nicht kennen, helfen Ihnen diese Schritte weiter:

- Klicken Sie in den BlackBerry®-Geräteoptionen oder -einstellungen auf Status
- • Die PIN und IMEI Daten finden Sie außen auf dem Karton, in dem Ihr BlackBerry® Gerät oder Ihr BlackBerry®-fähiges Gerät ausgeliefert wurde
- Schalten Sie das BlackBerry® Gerät aus, und entfernen Sie die Batterie. Suchen Sie auf dem BlackBerry® Gerät dort, wo sich in der Regel die Batterie befindet, nach dem Aufkleber mit den PIN-Informationen

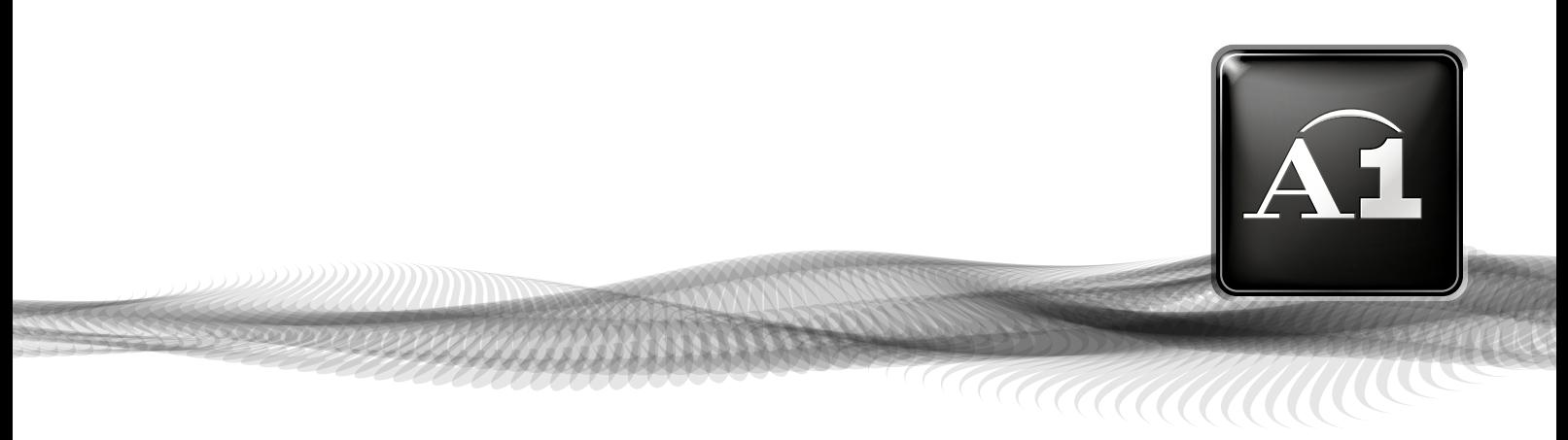

# **Schritt 4: Persönliche Daten angeben**

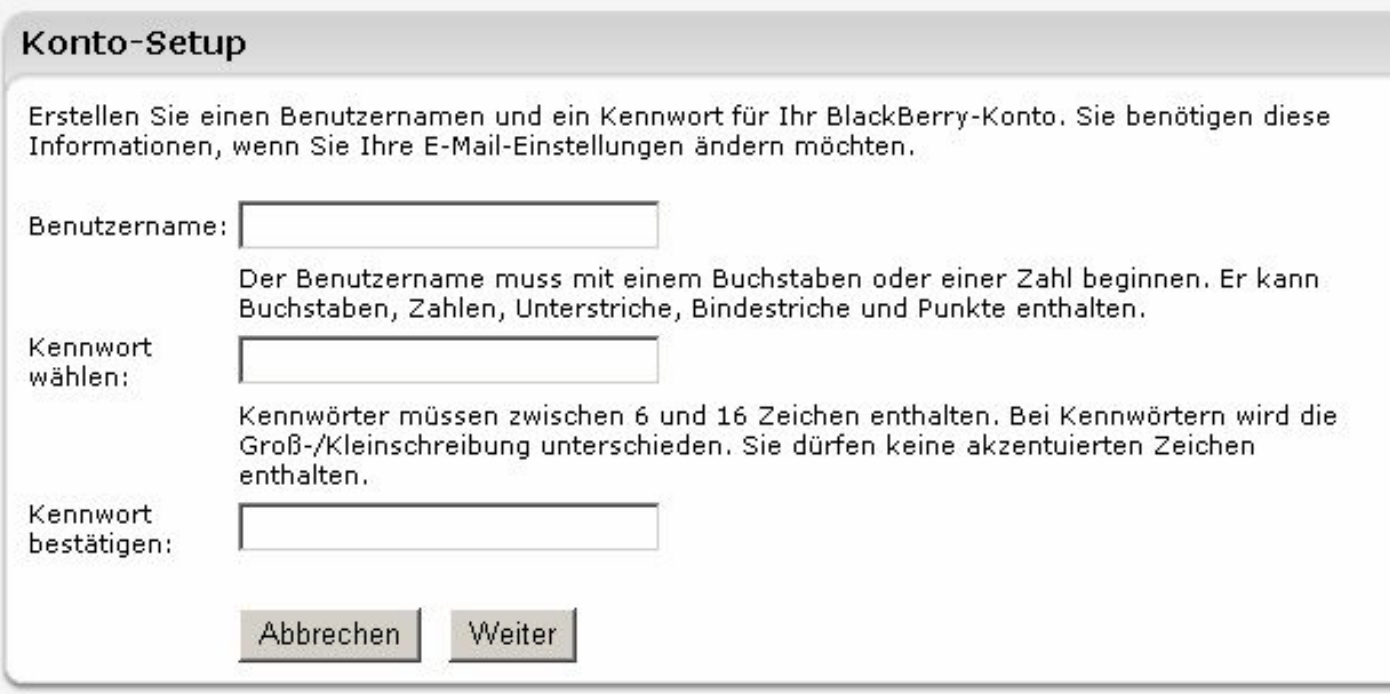

Abbildung: Persönliche Daten angeben, Beispiel "Max Mustermann"

Geben Sie im Feld Benutzernamen den von Ihnen gewünschten Benutzernamen ein. Dieser Name ist nicht der von Ihrer vorhandenen E-Mail Adresse, sondern dient dazu, Zugriff auf diese Seite zu bekommen und später online Ihre E-Mail Adressen verwalten zu können, die Sie mit Ihrem BlackBerry® Gerät verwenden wollen (Beispiel: Max\_Mustermann). Mit diesem Namen können Sie sich dann jederzeit auf www.mobileemail.vodafone.at anmelden.

Im Feld Kennwort wählen geben Sie Ihr gewünschtes Kennwort ein (Beispiel.: 123\_ab) und im Feld Kennwort bestätigen wiederholen Sie es (Beispiel: 123\_ab). Anschließend klicken Sie auf Weiter.

Bitte wählen Sie zu Ihrer eigenen Sicherheit ein geheimes Kennwort aus und teilen Sie es niemandem mit.

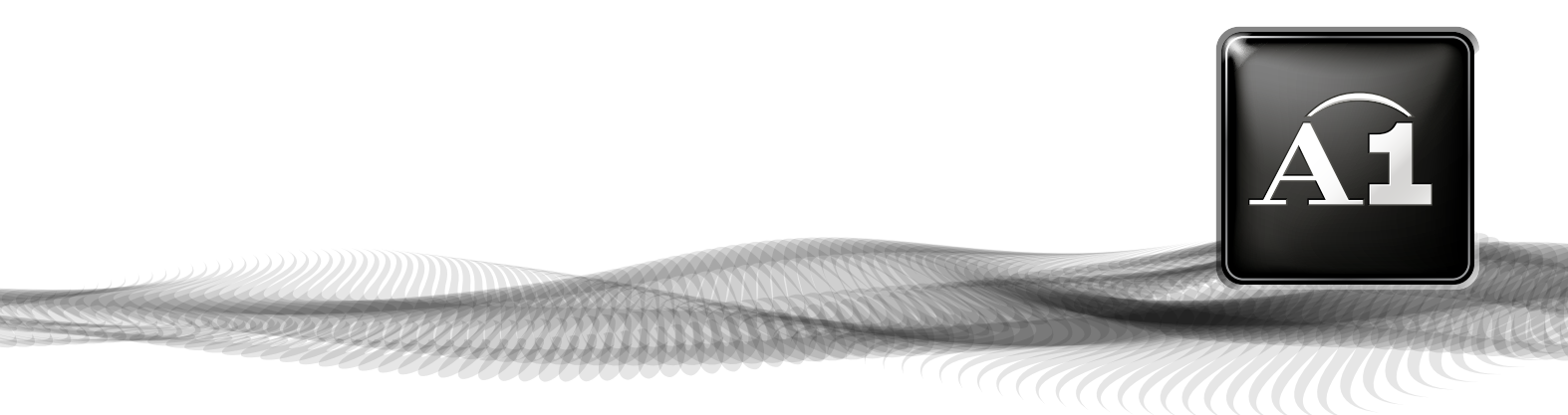

# **Schritt 5: E-Mail Adresse angeben**

In diesem Schritt können Sie entweder eine schon vorhandene E-Mail Adresse angeben oder eine neue E-Mail Adresse einrichten, die Sie ausschließlich mit Ihrem BlackBerry® Gerät nutzen wollen.

#### Vorhandes E-Mail-Konto einrichten

Richten Sie BlackBerry Internet Service ein, um E-Mail-Nachrichten von Ihrem persönlichen oder dienstlichen E-Mail-Konto an Ihr BlackBerry-Gerät zu senden. Geben Sie Ihre E-Mail-Adresse und das Kennwort ein, die Sie für den Zugang zu Ihrem Konto nutzen. Öffnen Sie die Hilfe, falls Sie nicht wissen, welches Kennwort einzugeben ist.

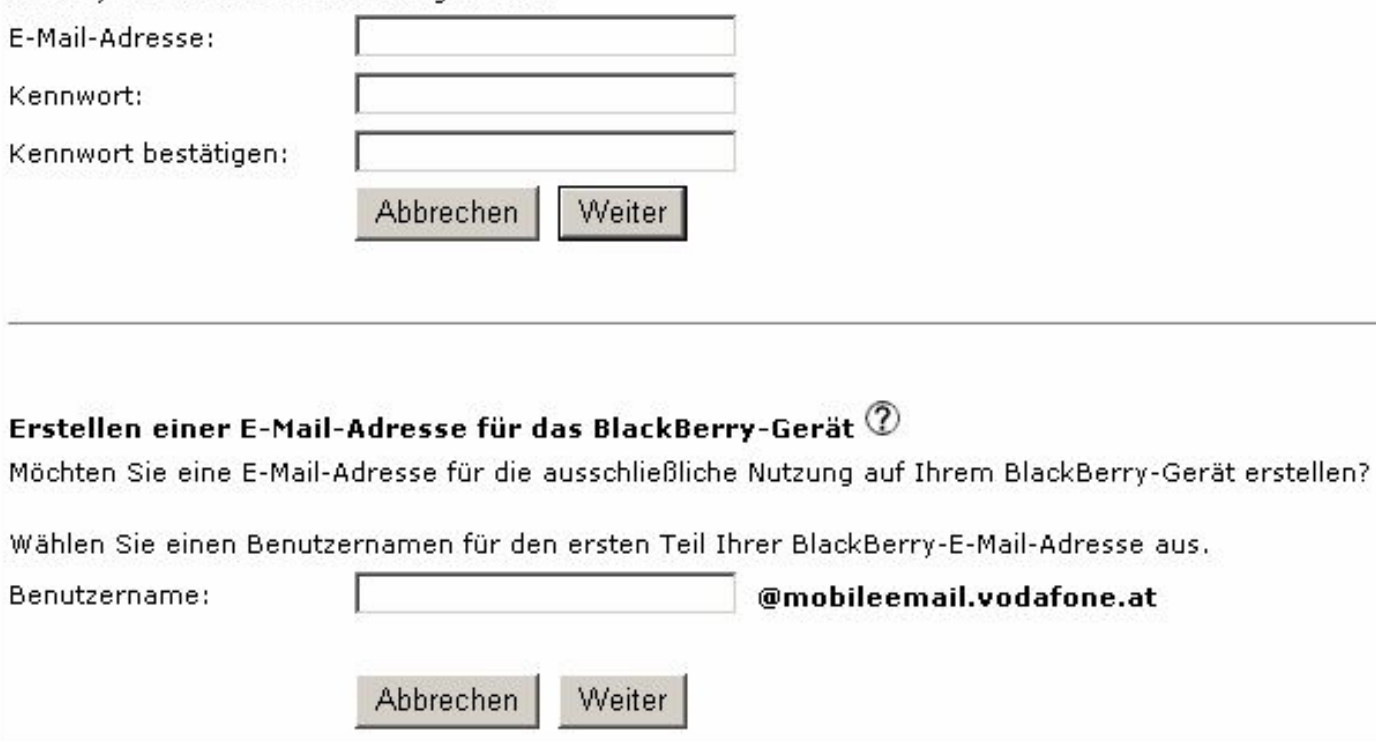

Abbildung: Vorhandene E-Mail Adresse verwenden, Beispiel "Max Mustermann"

Um ein schon vorhandenes E-Mail Konto auch über Ihren BlackBerry® zu verwalten, geben Sie im Feld E-Mail Adresse die entsprechende Adresse und im Feld Kennwort das dazugehörige Passwort ein. Auch hier muss das Kennwort im Feld Kennwort bestätigen ein weiteres Mal angegeben werden. Anschließend klicken Sie auf Weiter. Beispiel: Max.Mustermann@A1.net > abcd1234 > abcd1234

THE COMMUNIC

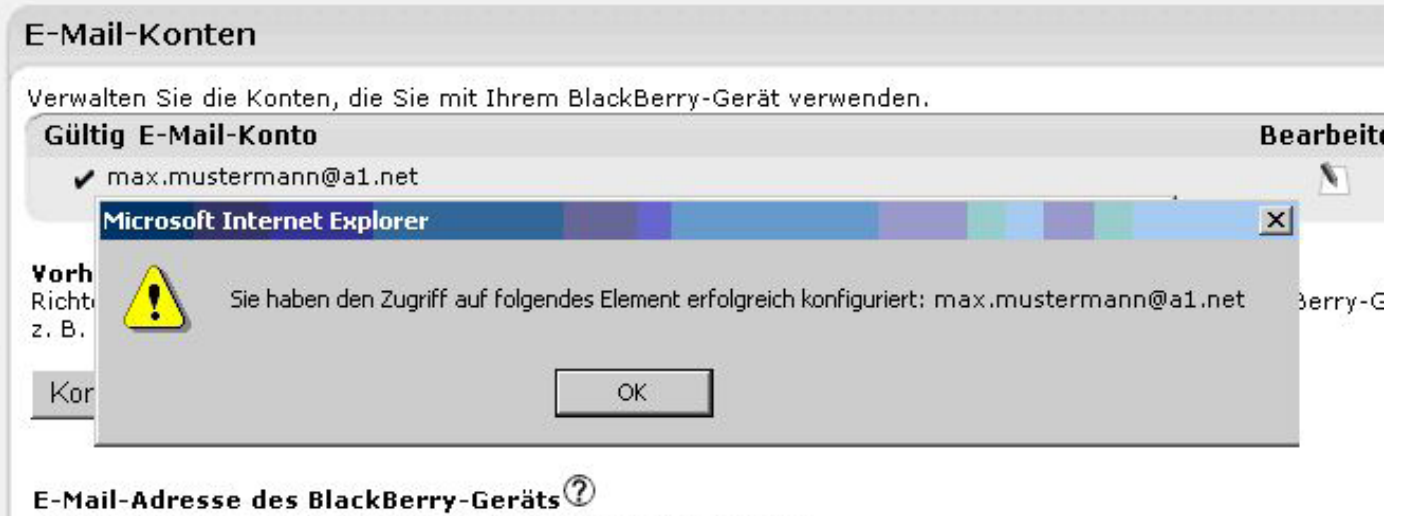

Erstellen Sie eine neue E-Mail-Adresse für Ihr BlackBerry-Gerät.

Abbildung: Dialogfenster "Erfolgreich konfiguriert"

Herzlichen Glückwunsch! Sie haben nun erfolgreich eine E-Mail Adresse konfiguriert.

#### Tipp: Sie wollen nicht alle E-Mails an Ihr Smartphone weiterleiten?

Mit Klick auf das Trichtersymbol neben Ihrer E-Mail Adresse können Sie E-Mail Filter einrichten.

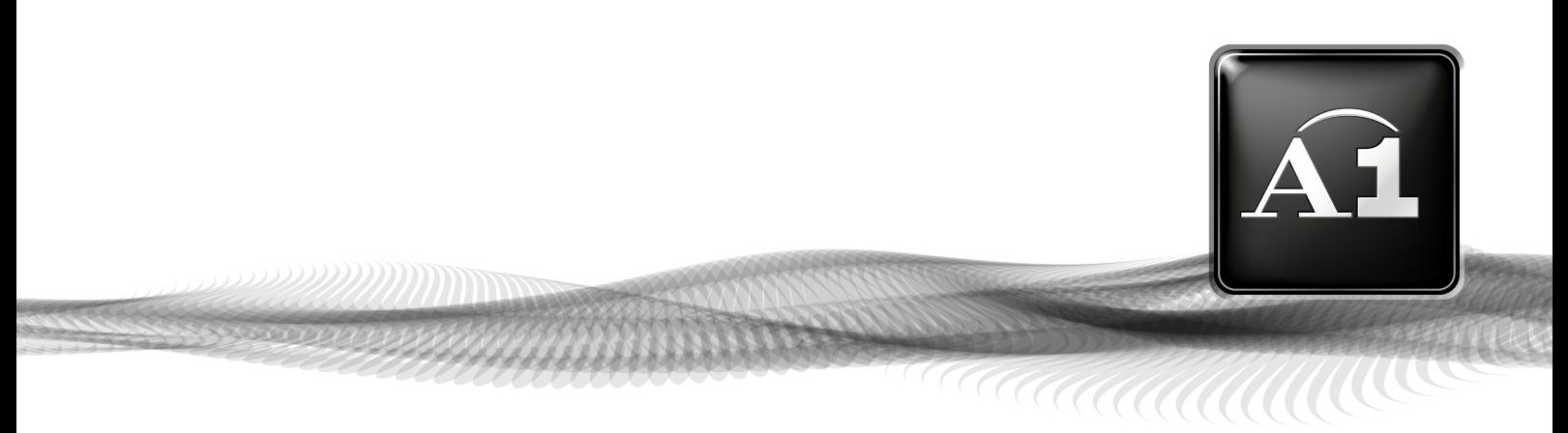

# **Erstellen einer E-Mail-Adresse für das BlackBerry® Gerät**

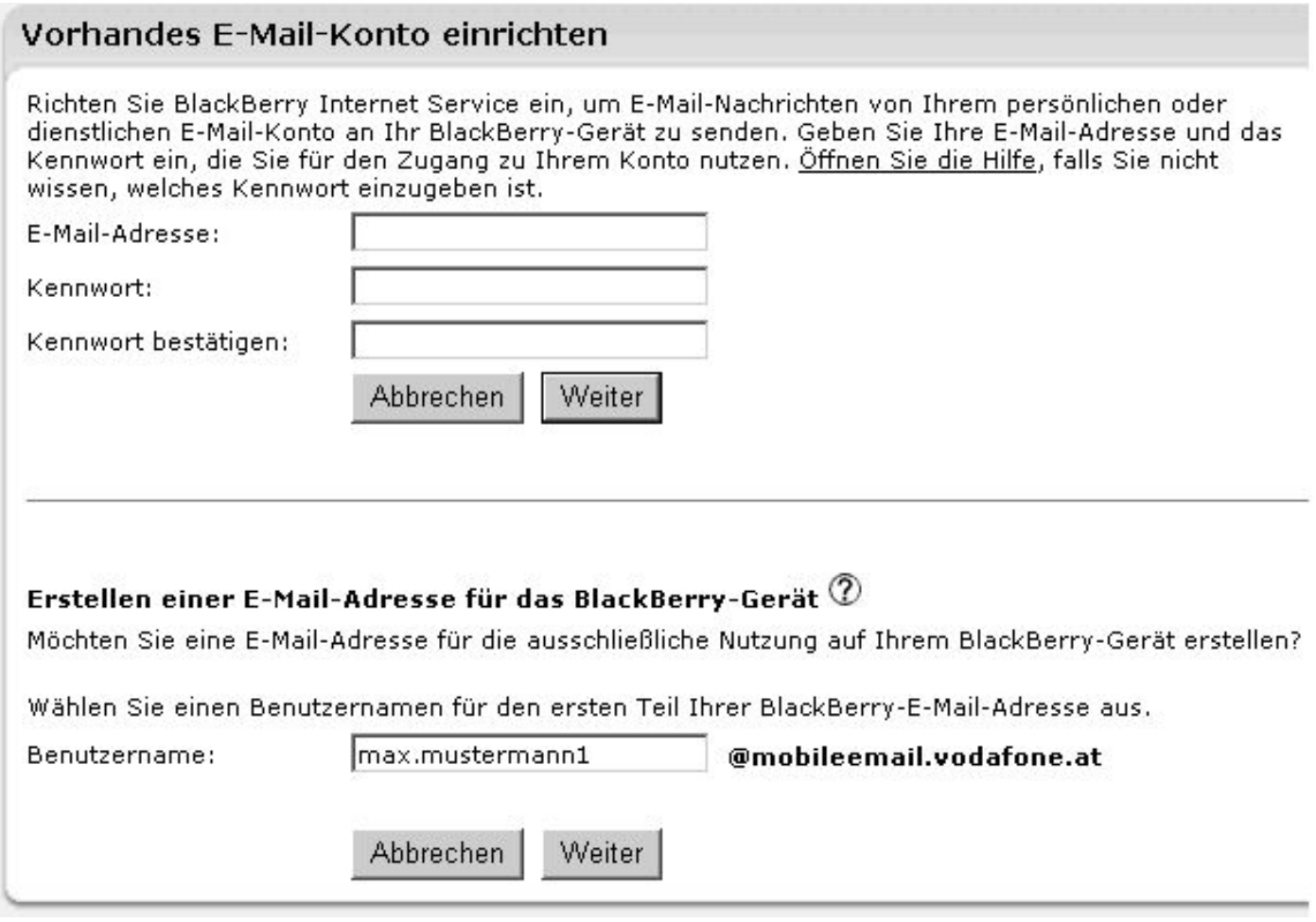

Abbildung: Neue E-Mail Adresse für das BlackBerry® erstellen, Beispiel max.mustermann1@mobileemail.vodafone.at

Füllen Sie das Feld Benutzernamen wie gewünscht aus.

Beispiel: max.mustermann1 > Die E-Mail Adresse wird max.mustermann1@mobileemail.vodafone.at lauten. Dieses E-Mail Konto werden Sie ausschließlich über Ihr BlackBerry® Gerät nutzen können. Anschließend klicken Sie auf Weiter.

Sie können selbstverständlich den Benutzernamen von Schritt 4 auch hier wieder verwenden (Beispiel: Max\_Mustermann).

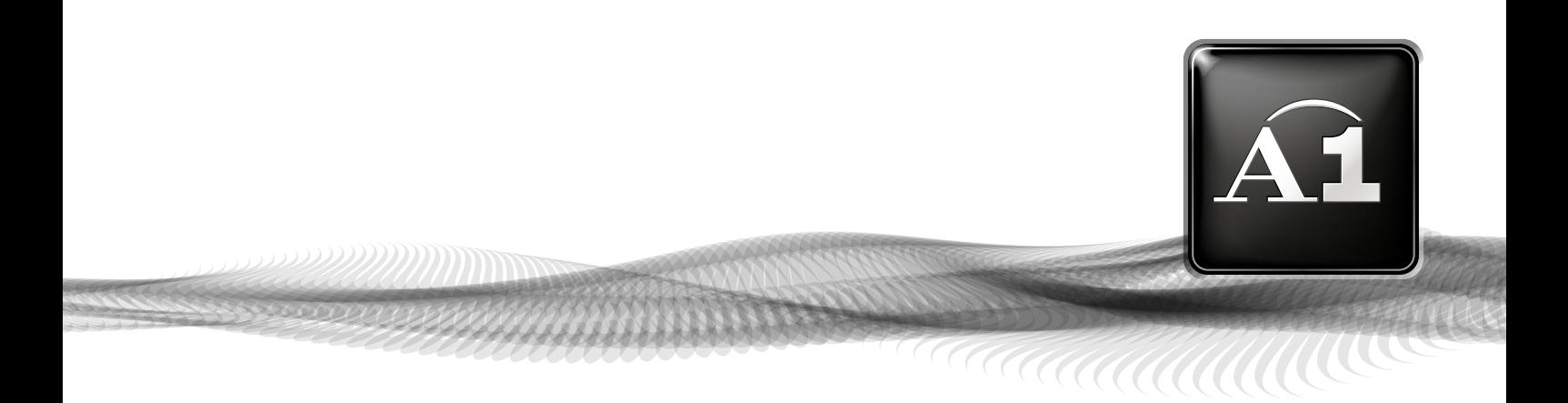

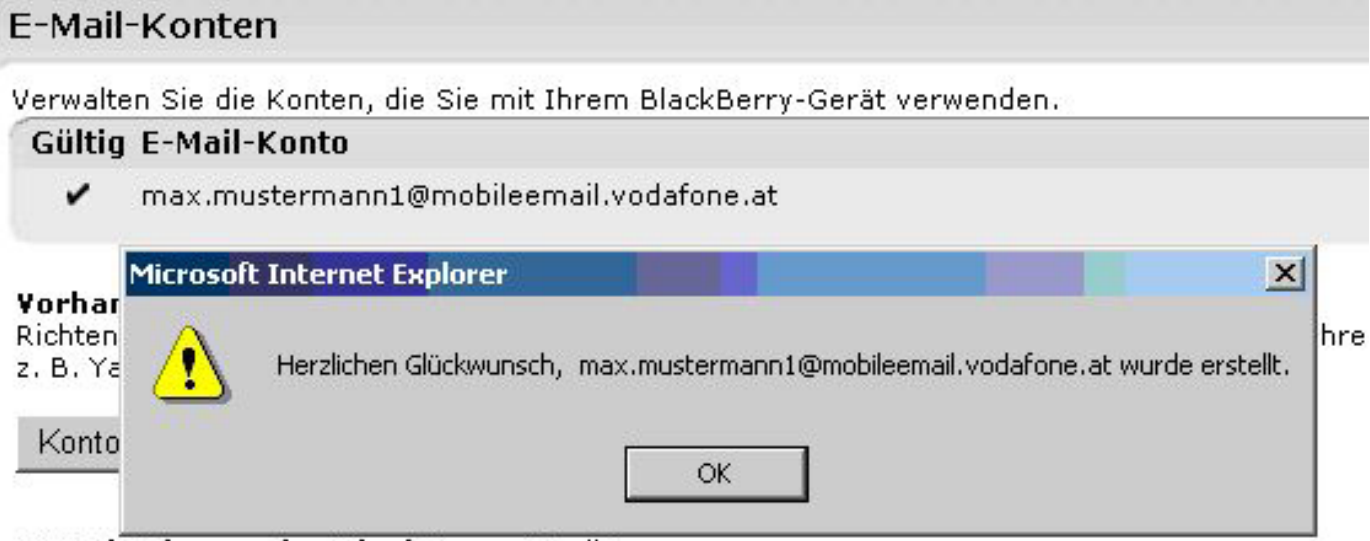

#### E-Mail-Adresse des BlackBerry-Geräts

Die E-Mail-Adresse für Ihr BlackBerry-Gerät lautet max.mustermann1@mobileemail.vodaft

#### Abbildung: Dialogfenster "Erfolgreich erstellt"

Herzlichen Glückwunsch! Sie haben nun erfolgreich eine E-Mail Adresse hinzugefügt! Beispiel: max.mustermann1@mobileemail.vodafone.at